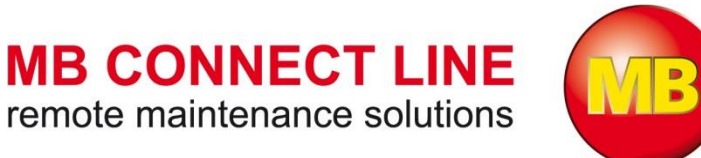

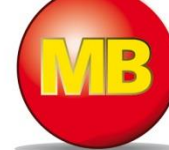

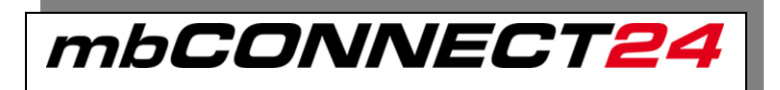

## **New Features from 23.11.2017**

**Version 2.3 -** EN

22.11.2017

# Keep the overview for the essential!

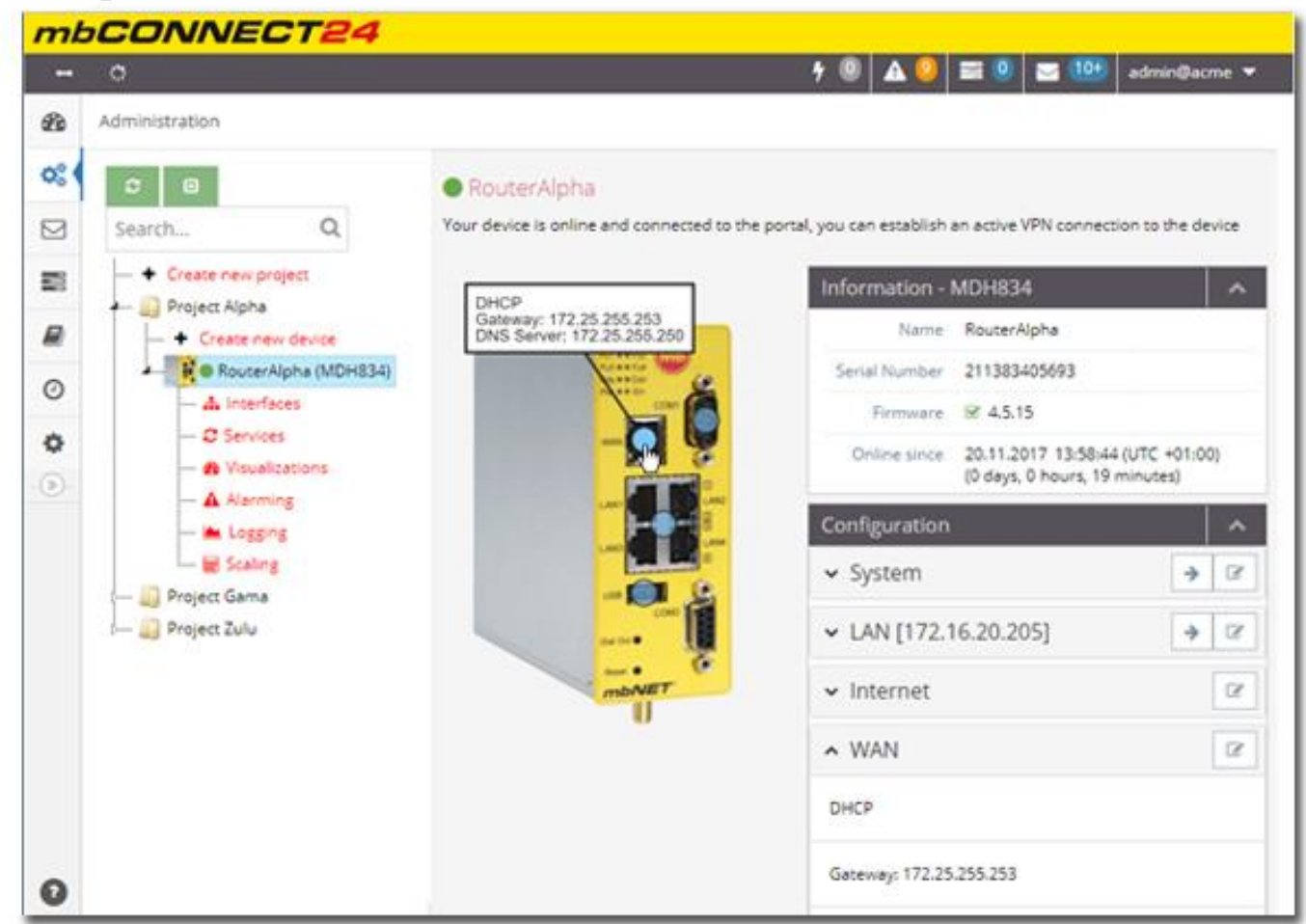

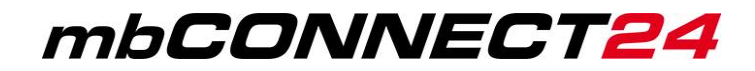

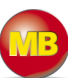

### **General**

This document describes the new features and improvements of the **Remote Service Portal** *mbCONNECT24 / mymbCONNECT24* after the patch on 2017/11/23. The following information is intended for all **Remote Service Portal** users who are already familiar with the basic functions of the portal.

**Prerequisites** 

- **•** Remote Service Portal V 2.x account
- familiarity with the basic functions of the portal

**Issued by:** MB connect line GmbH Fernwartungssysteme Winnettener Str. 6 91550 Dinkelsbühl GERMANY Web:

Tel.: +49 (0) 700 MBCONNECT +49 (0) 700 622 666 32 Web: [www.mbconnectline.de](http://www.mbconnectline.de/)

Despite a detailed description of the device and its functions, we cannot be held liable for the correctness of the content. The latest information can be obtained on our homepage. We welcome any comments or suggestions for improvement.

No part of this document and its contents may be reproduced, used or distributed without the express permission of MB connect line GmbH. Damages will be claimed in the event of infringement. All rights reserved.

Copyright © MB connect line GmbH 2017

## **Table of contents**

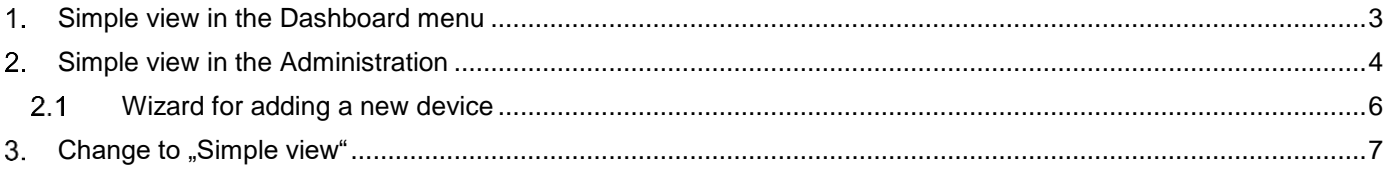

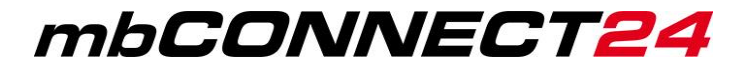

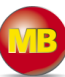

#### <span id="page-2-0"></span> $1.$ **Simple view in the Dashboard menu**

Using portal version 2.3, the menus **Dashboard** and **Administration** are available in a "Simple view"

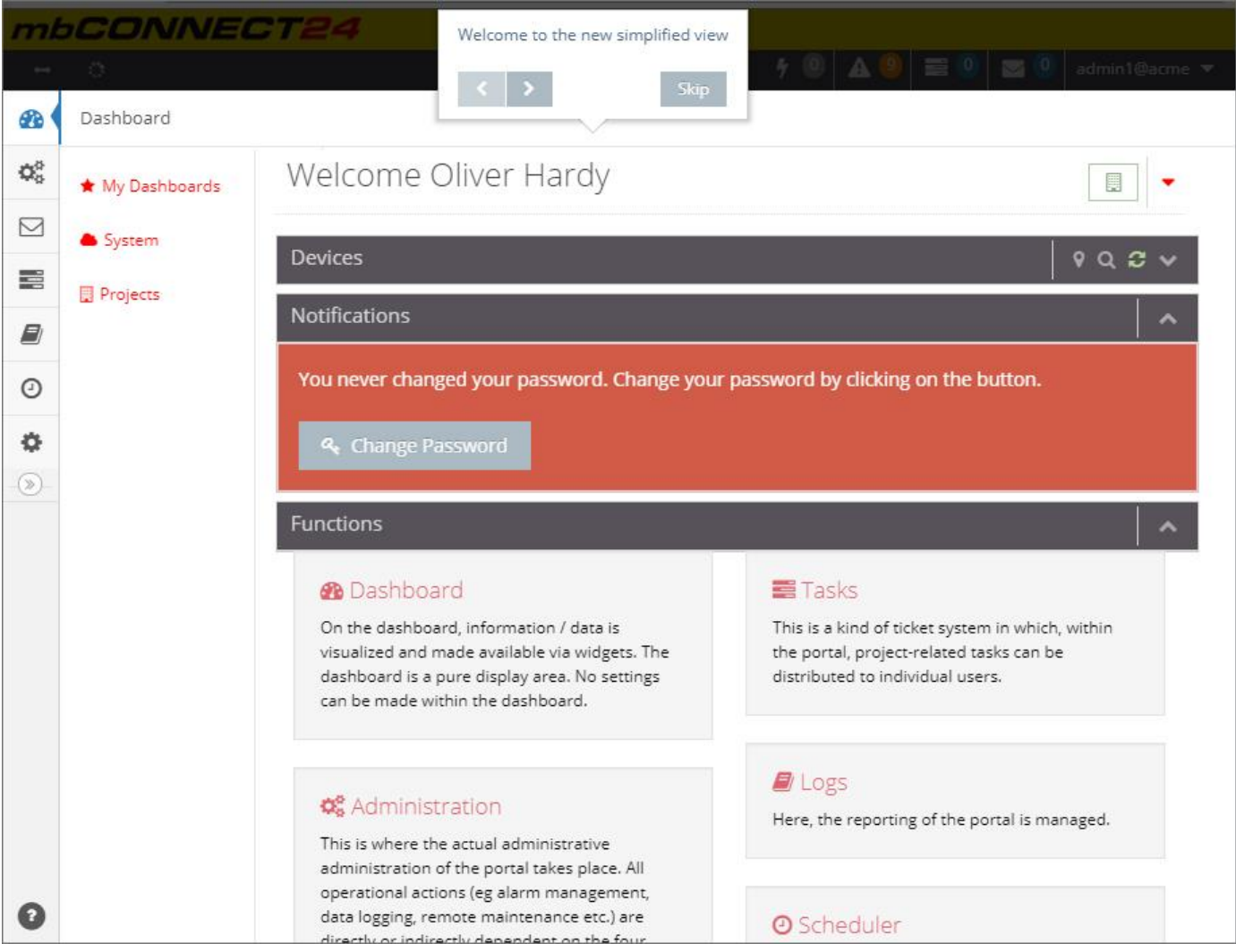

When opening the Dashboard, you'll get an informative tour with explanations through the changed views/functionalities.

## mbCONNECT24

<span id="page-3-0"></span>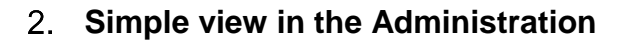

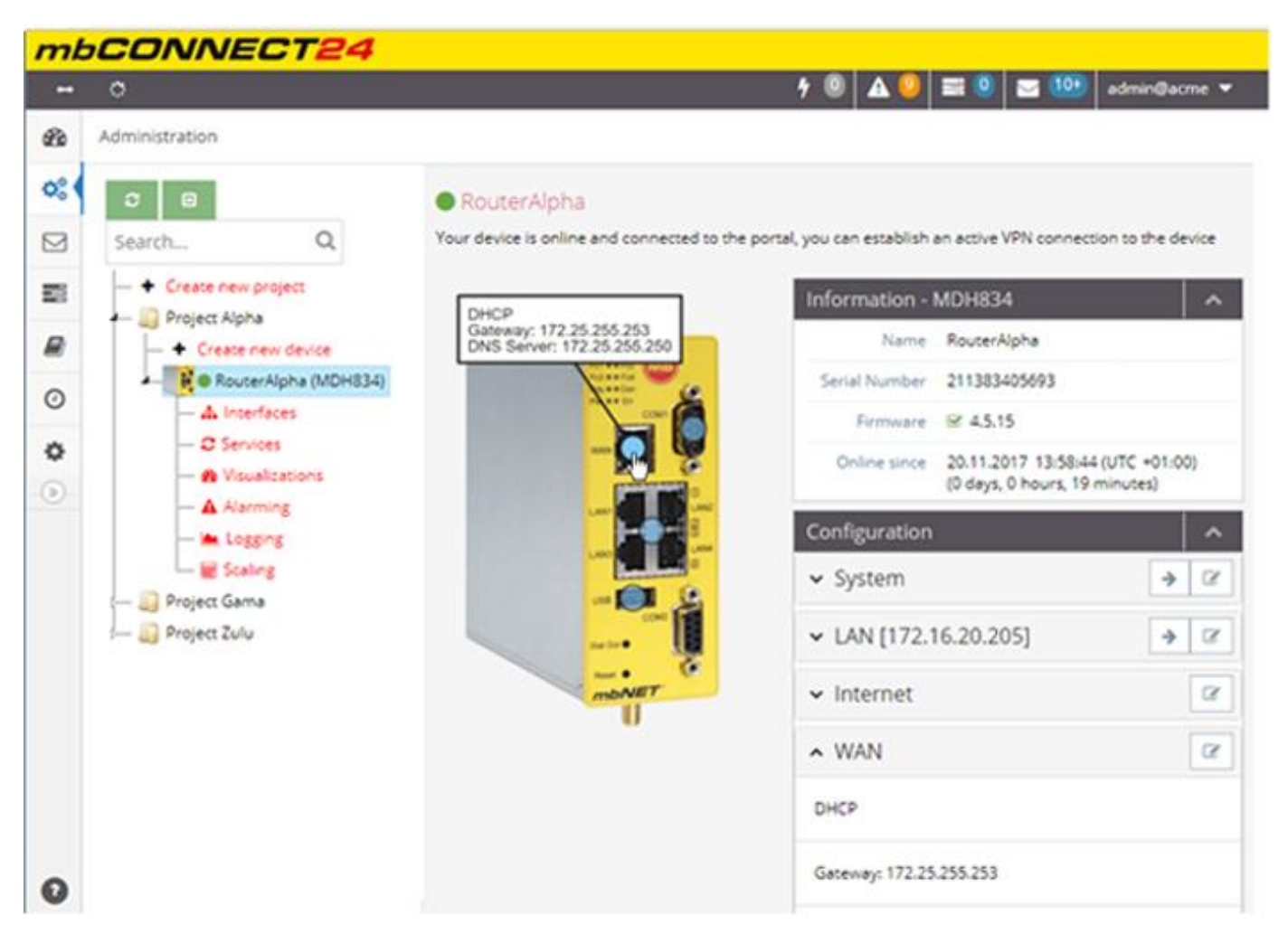

In addition to a neatly arranged menu, this view offers the following benefits:

>> The navigation can be done via a tree structured menu with expandable options.

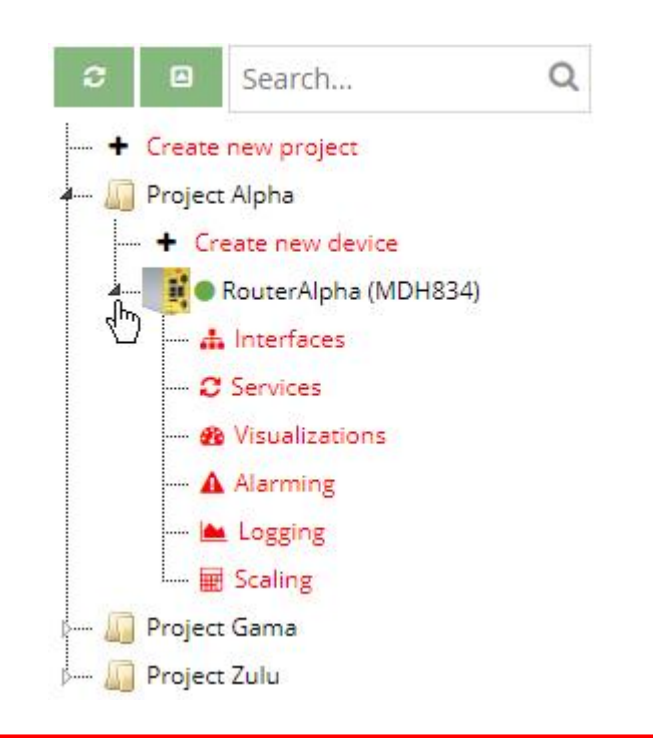

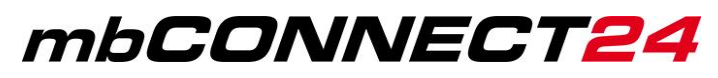

>> A context menu (right mouse-click) offers the options for editing the certain menu items

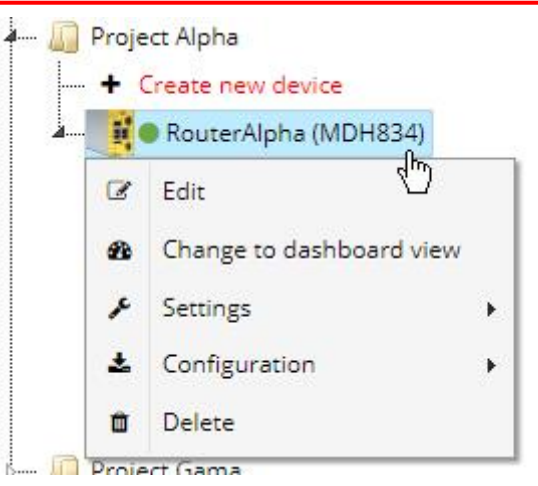

- >> Devices can be easily be moved from one project to another via Drag & Drop
- >> Device-Display with interactive interface configuration
- >> Adding projects and devices assisted by a wizard

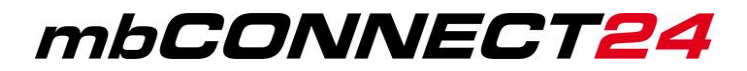

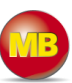

#### <span id="page-5-0"></span> $2.1$ **Wizard for adding a new device**

The process of adding a device to your project was reduced to the essential so that it is now possible to add your device in three easy steps

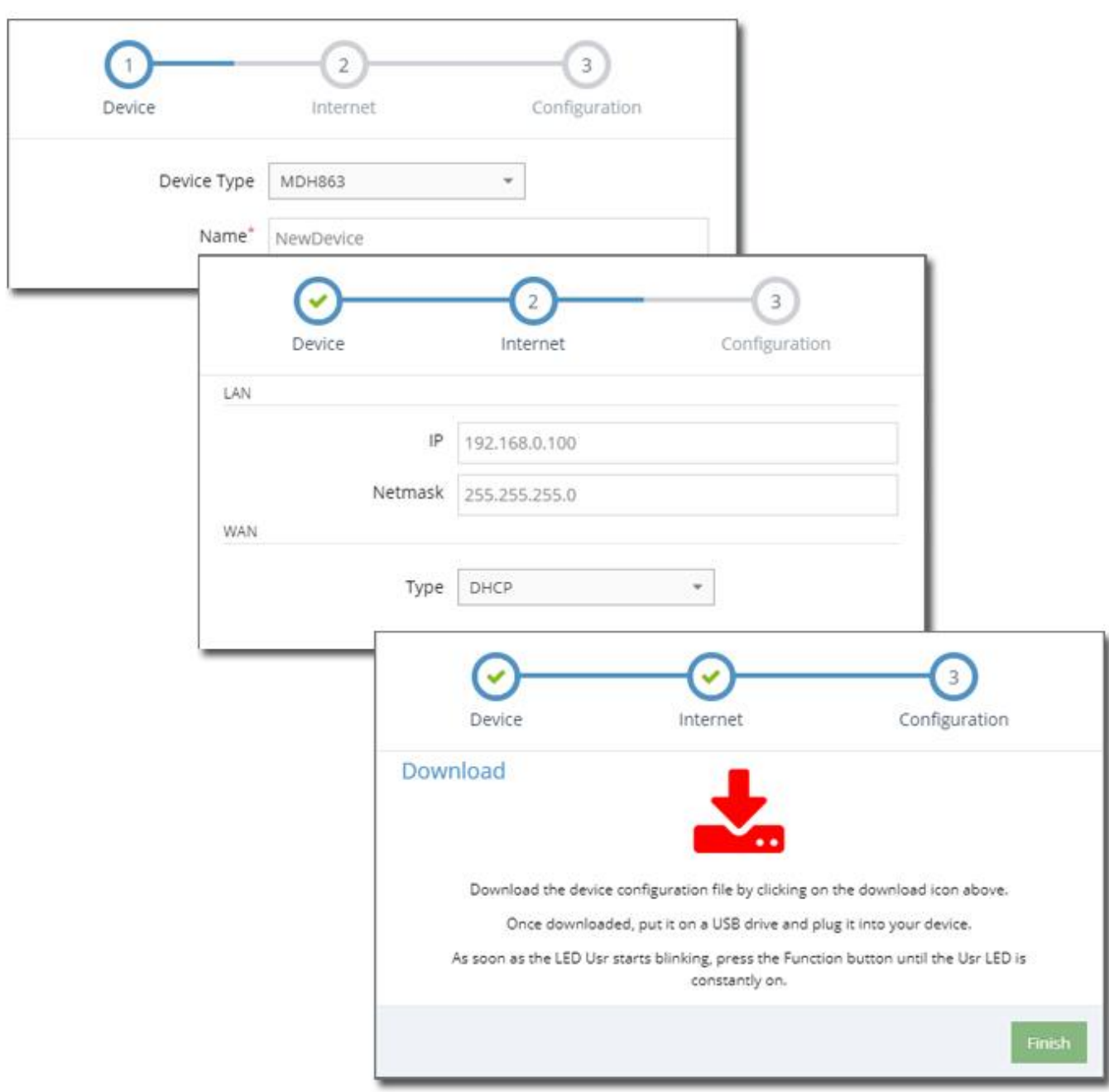

Three steps are enough for adding a new device

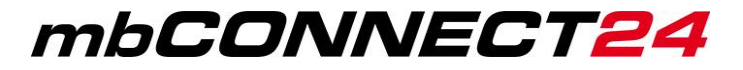

## <span id="page-6-0"></span>3. Change to "Simple view"

You can change to the "Simple view" as follow:

a) Via the user profile:

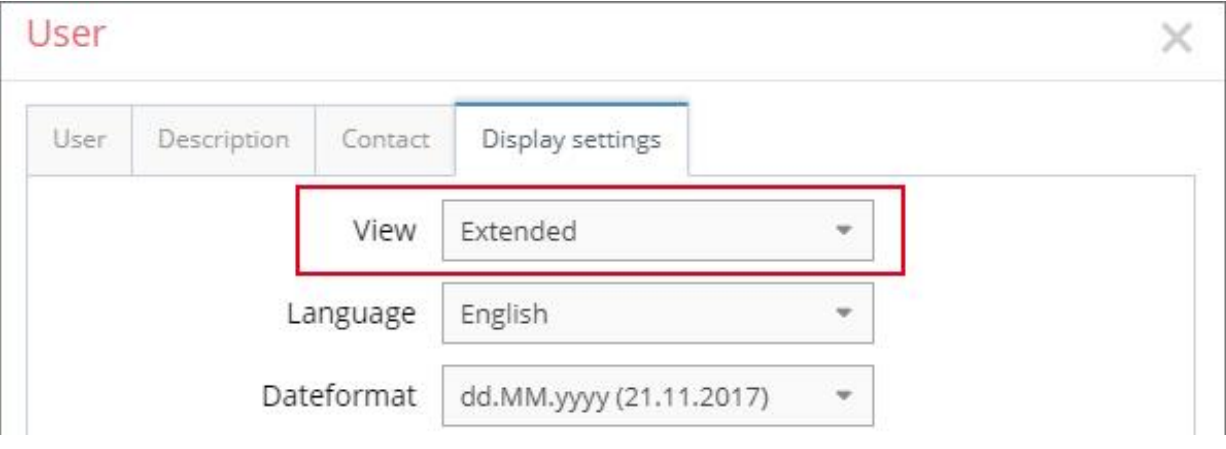

b) Click the "Simple" link in the footer of the page

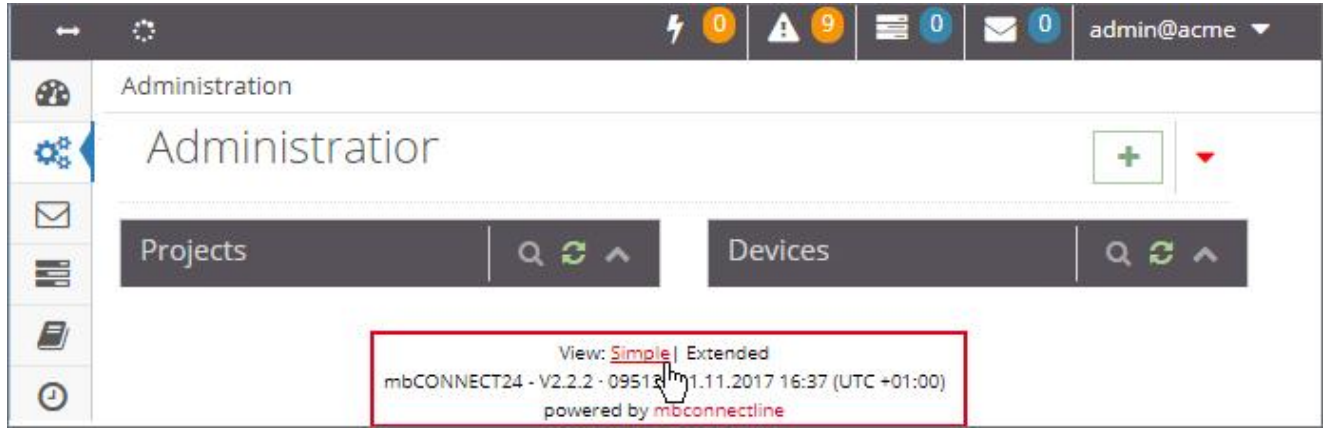

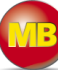